# Veritas Access 7.3.0.1 NetBackup Solutions Guide

Linux

7.3.0.1

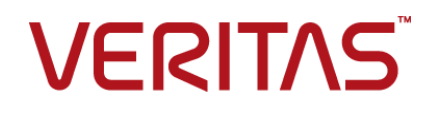

## Veritas Access NetBackup Solutions Guide

Last updated: 2017-11-20

Document version: 7.3.0.1 Rev 1

### Legal Notice

Copyright © 2017 Veritas Technologies LLC. All rights reserved.

Veritas, the Veritas Logo, Veritas InfoScale, and NetBackup are trademarks or registered trademarks of Veritas Technologies LLC or its affiliates in the U.S. and other countries. Other names may be trademarks of their respective owners.

This product may contain third party software for which Veritas is required to provide attribution to the third party ("Third Party Programs"). Some of the Third Party Programs are available under open source or free software licenses. The License Agreement accompanying the Software does not alter any rights or obligations you may have under those open source or free software licenses. Refer to the third party legal notices document accompanying this Veritas product or available at:

#### <https://www.veritas.com/about/legal/license-agreements>

The product described in this document is distributed under licenses restricting its use, copying, distribution, and decompilation/reverse engineering. No part of this document may be reproduced in any form by any means without prior written authorization of Veritas Technologies LLC and its licensors, if any.

THE DOCUMENTATION IS PROVIDED "AS IS" AND ALL EXPRESS OR IMPLIED CONDITIONS, REPRESENTATIONS AND WARRANTIES, INCLUDING ANY IMPLIED WARRANTY OF MERCHANTABILITY, FITNESS FOR A PARTICULAR PURPOSE OR NON-INFRINGEMENT, ARE DISCLAIMED, EXCEPT TO THE EXTENT THAT SUCH DISCLAIMERS ARE HELD TO BE LEGALLY INVALID. VERITAS TECHNOLOGIES LLC SHALL NOT BE LIABLE FOR INCIDENTAL OR CONSEQUENTIAL DAMAGES IN CONNECTION WITH THE FURNISHING, PERFORMANCE, OR USE OF THIS DOCUMENTATION. THE INFORMATION CONTAINED IN THIS DOCUMENTATION IS SUBJECT TO CHANGE WITHOUT NOTICE.

The Licensed Software and Documentation are deemed to be commercial computer software as defined in FAR 12.212 and subject to restricted rights as defined in FAR Section 52.227-19 "Commercial Computer Software - Restricted Rights" and DFARS 227.7202, et seq. "Commercial Computer Software and Commercial Computer Software Documentation," as applicable, and any successor regulations, whether delivered by Veritas as on premises or hosted services. Any use, modification, reproduction release, performance, display or disclosure of the Licensed Software and Documentation by the U.S. Government shall be solely in accordance with the terms of this Agreement.

Veritas Technologies LLC 500 E Middlefield Road Mountain View, CA 94043

#### <http://www.veritas.com>

#### Technical Support

Technical Support maintains support centers globally. All support services will be delivered in accordance with your support agreement and the then-current enterprise technical support policies. For information about our support offerings and how to contact Technical Support, visit our website:

#### <https://www.veritas.com/support>

You can manage your Veritas account information at the following URL:

#### <https://my.veritas.com>

If you have questions regarding an existing support agreement, please email the support agreement administration team for your region as follows:

Worldwide (except Japan) [CustomerCare@veritas.com](mailto:CustomerCare@veritas.com)

Japan [CustomerCare\\_Japan@veritas.com](mailto:CustomerCare_Japan@veritas.com)

### **Documentation**

Make sure that you have the current version of the documentation. Each document displays the date of the last update on page 2. The document version appears on page 2 of each guide. The latest documentation is available on the Veritas website:

<https://sort.veritas.com/documents>

#### Documentation feedback

Your feedback is important to us. Suggest improvements or report errors or omissions to the documentation. Include the document title, document version, chapter title, and section title of the text on which you are reporting. Send feedback to:

#### [doc.feedback@veritas.com](mailto:doc.feedback@veritas.com)

You can also see documentation information or ask a question on the Veritas community site:

<http://www.veritas.com/community/>

### Veritas Services and Operations Readiness Tools (SORT)

Veritas Services and Operations Readiness Tools (SORT) is a website that provides information and tools to automate and simplify certain time-consuming administrative tasks. Depending on the product, SORT helps you prepare for installations and upgrades, identify risks in your datacenters, and improve operational efficiency. To see what services and tools SORT provides for your product, see the data sheet:

[https://sort.veritas.com/data/support/SORT\\_Data\\_Sheet.pdf](https://sort.veritas.com/data/support/SORT_Data_Sheet.pdf)

# Contents Louis

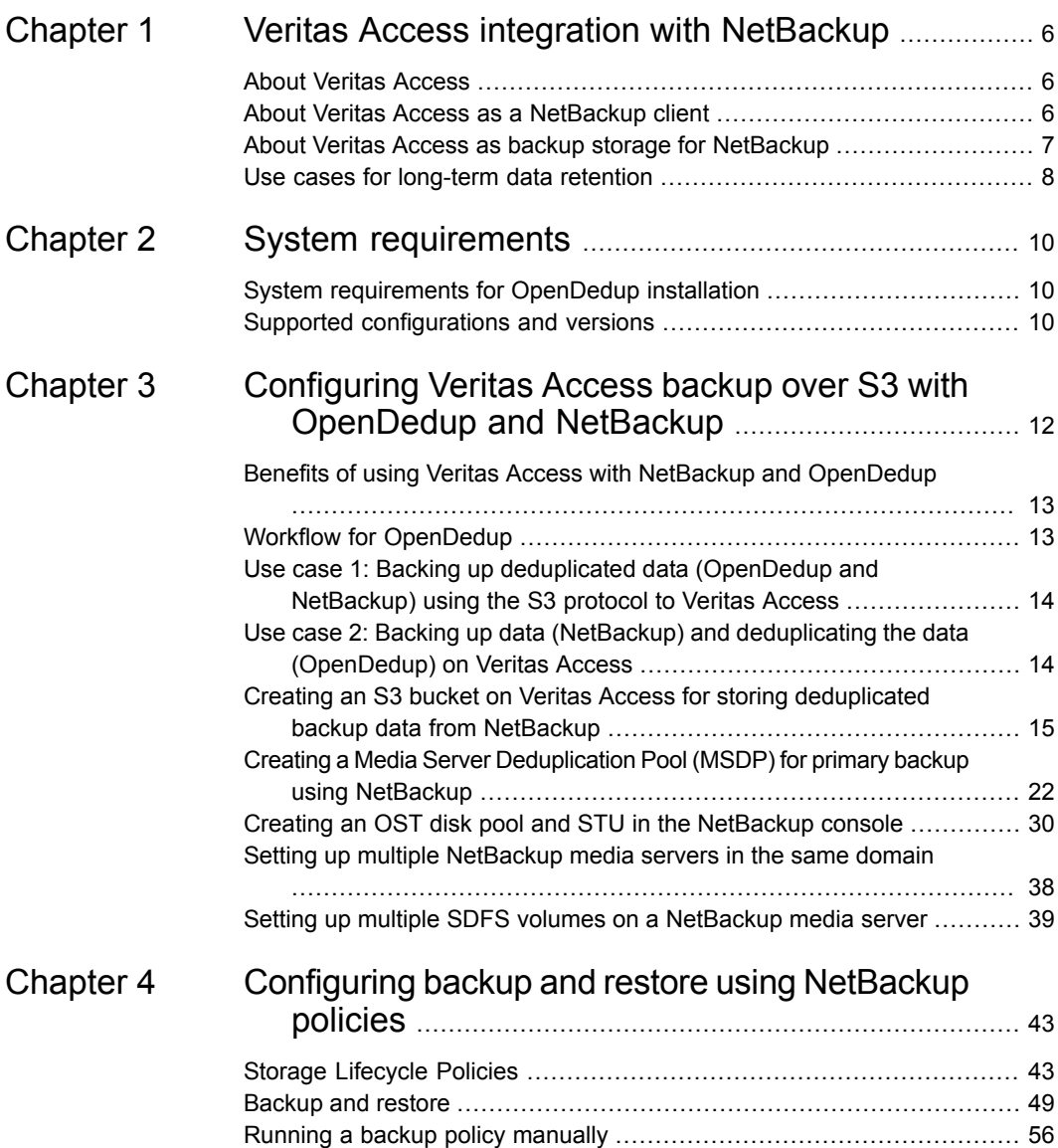

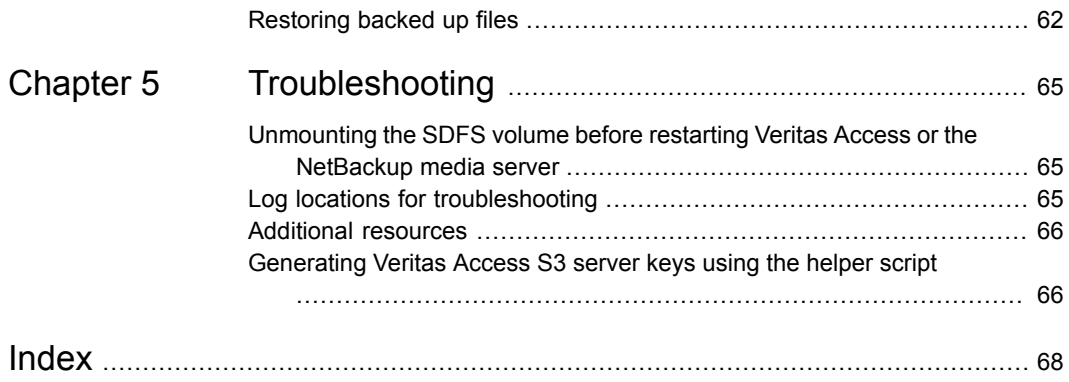

# Chapter

# <span id="page-5-0"></span>Veritas Access integration with NetBackup

This chapter includes the following topics:

- **About Veritas [Access](#page-5-1)**
- About Veritas Access as a [NetBackup](#page-5-2) client
- <span id="page-5-1"></span>About Veritas Access as backup storage for [NetBackup](#page-6-0)
- Use cases for [long-term](#page-7-0) data retention

## <span id="page-5-3"></span>**About Veritas Access**

<span id="page-5-2"></span>Veritas Access is a software-defined scale-out network-attached storage (NAS) solution for unstructured data that works on commodity hardware. Veritas Access provides resiliency, multi-protocol access, and data movement to and from the public and private cloud based on policies. You can reduce your storage costs by using low-cost disks and by storing infrequently accessed data in the cloud.

## <span id="page-5-4"></span>**About Veritas Access as a NetBackup client**

Veritas Access is integrated with Veritas NetBackup so that a NetBackup administrator can back up your Veritas Access file systems to NetBackup master or media servers and retain the data as per your company policy. Once data is backed up, a storage administrator can delete unwanted data from Veritas Access. The NetBackup master and media servers that run on separate computers from Veritas Access are licensed separately from Veritas Access.

You configure NetBackup domain information using any one of the following Veritas Access interfaces:

■ CLISH

The Veritas Access CLISH has a dedicated Backup> menu. From the Backup> menu, register the NetBackup client with the NetBackup domain. Information is saved in the bp.conf file on Veritas Access.

■ GUI

#### **Settings > NetBackup Configuration**

See the online Help for how to configure NetBackup using the GUI.

■ RESTful APIs

See the *Veritas Access RESTful API Guide*.

Consolidating storage reduces the administrative overhead of backing up and restoring many separate file systems. Critical file data can be backed up and restored through the NetBackup client on Veritas Access.

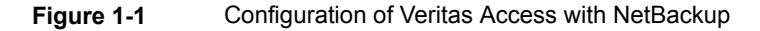

<span id="page-6-0"></span>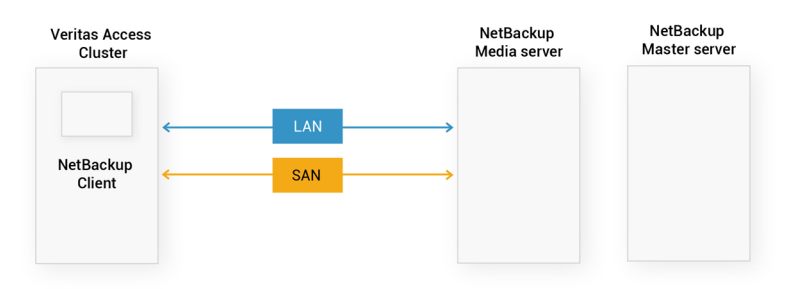

## <span id="page-6-1"></span>**About Veritas Access as backup storage for NetBackup**

This document describes how Veritas Access fulfills the needs of NetBackup customers looking for a cost-effective solution for moving away from tape backups, yet retain the backed-up data for the long term.

NetBackup is an enterprise-class heterogeneous backup and recovery application. It provides cross-platform backup functionality to a large variety of Windows, UNIX, and Linux operating systems.

Veritas Access is based on the rock-solid and industry-proven Veritas CFS stack. It offers an AWS-compatible S3 protocol as object storage for NetBackup.

Veritas Access is integrated with OpenDedup. OpenDedup is OpenSource software that lets you deduplicate your data to on-premises or cloud storage. OpenDedup

installs on top of a NetBackup media server or Veritas Access; it performs data deduplication and stores deduplicated data on Veritas Access over S3.

[Figure](#page-7-1) 1-2 shows how Veritas Access integrates with OpenDedup over S3 to store NetBackup backup streams as deduplicated data.

<span id="page-7-1"></span>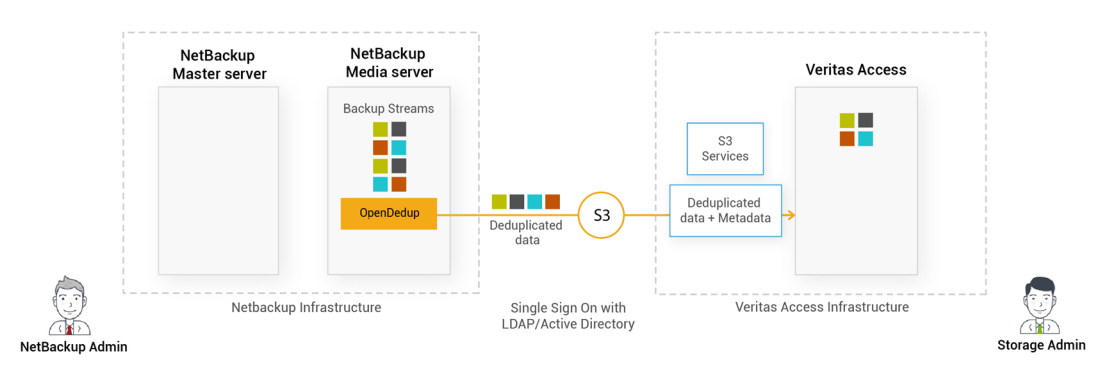

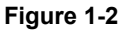

## <span id="page-7-2"></span>**Use cases for long-term data retention**

<span id="page-7-0"></span>The following are the use cases for long-term data retention (LTR) with OpenDedup:

Use Case 1: OpenStorage Technology (OST) and OpenDedup hosted on a NetBackup master and/or media server that sends deduplicated backup data to Veritas Access over the S3 protocol. Veritas Access can move this deduplicated data to Amazon Web Services (AWS) S3 or Glacier. See "Use case 1: Backing up deduplicated data [\(OpenDedup](#page-13-0) and NetBackup) using the S3 [protocol](#page-13-0) to Veritas Access" on page 14.

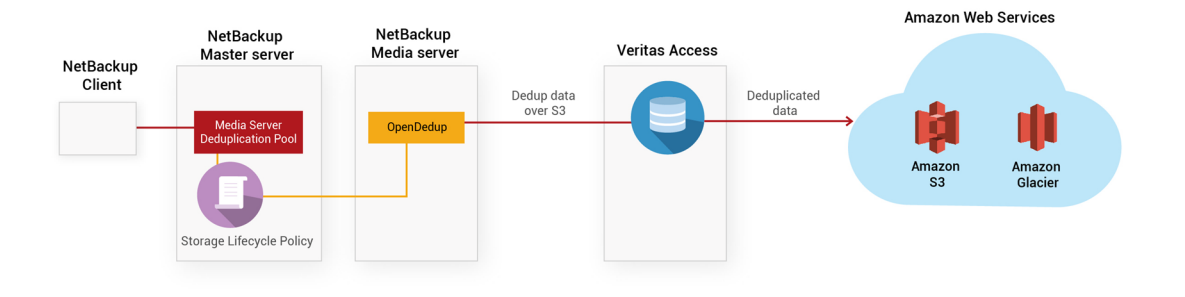

**Figure 1-3**

■ Use Case 2: OST hosted on a NetBackup master and/or media server sends backup data to OpenDedup hosted on Veritas Access, which deduplicates the data and sends this data over the S3 protocol to Veritas Access. Veritas Access moves this deduplicated data to AWS S3 or Glacier.

See "Use case 2: Backing up data (NetBackup) and [deduplicating](#page-13-1) the data [\(OpenDedup\)](#page-13-1) on Veritas Access" on page 14.

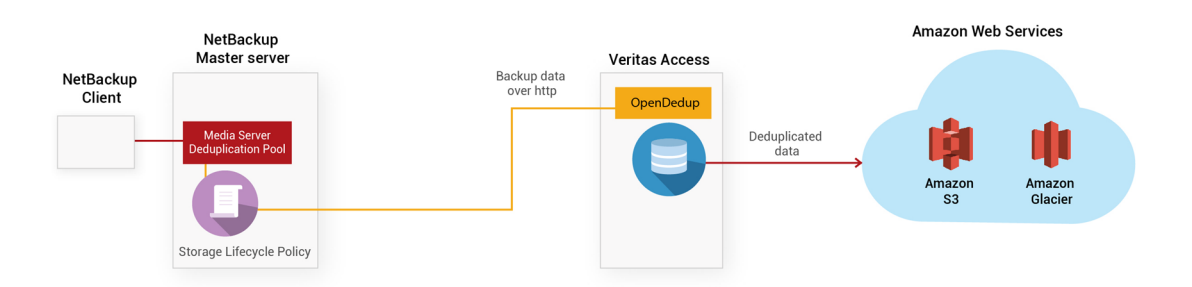

#### **Figure 1-4**

# Chapter

# <span id="page-9-0"></span>System requirements

This chapter includes the following topics:

- <span id="page-9-1"></span>■ System [requirements](#page-9-1) for OpenDedup installation
- **Supported [configurations](#page-9-2) and versions**

# <span id="page-9-3"></span>**System requirements for OpenDedup installation**

The system requirements for OpenDedup installation are:

- 64GB of base memory + 256MB RAM per TB of unique storage
- 200 MB/s local disk speed
- 2K IOPS of disk (local or attached) for the  $\sqrt{\mathrm{opt}}$  directory
- 0.2 % of local disk of logical storage
- <span id="page-9-2"></span>■ 0.2% of local disk storage of unique data

Expected performance of the system based on the above parameters:

■ 120 MB/s per CPU core

## <span id="page-9-4"></span>**Supported configurations and versions**

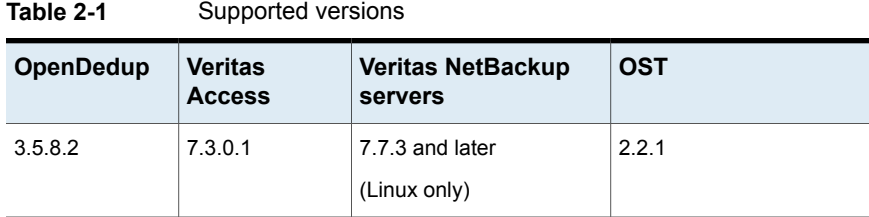

#### **Download links:**

Veritas Access: Veritas Access 7.3.0.1 DVD

OpenDedup:

[https://sort.veritas.com/public/patchcentral/Linux/7.3/access/access-rhel7\\_x86\\_64-](https://sort.veritas.com/public/patchcentral/Linux/7.3/access/access-rhel7_x86_64-Patch-7.3.0.100sdfs.tar.gz) [Patch-7.3.0.100sdfs.tar.gz](https://sort.veritas.com/public/patchcentral/Linux/7.3/access/access-rhel7_x86_64-Patch-7.3.0.100sdfs.tar.gz)

OpenStorage Technology (OST):

[https://sort.veritas.com/public/patchcentral/Linux/7.3/access/access-rhel7\\_x86\\_64-](https://sort.veritas.com/public/patchcentral/Linux/7.3/access/access-rhel7_x86_64-Patch-7.3.0.100ost.tar.gz) [Patch-7.3.0.100ost.tar.gz](https://sort.veritas.com/public/patchcentral/Linux/7.3/access/access-rhel7_x86_64-Patch-7.3.0.100ost.tar.gz)

# **Chapter**

# <span id="page-11-0"></span>Configuring Veritas Access backup over S3 with OpenDedup and **NetBackup**

This chapter includes the following topics:

- Benefits of using Veritas Access with NetBackup and [OpenDedup](#page-12-0)
- **Workflow for [OpenDedup](#page-12-1)**
- Use case 1: Backing up deduplicated data [\(OpenDedup](#page-13-0) and NetBackup) using the S3 [protocol](#page-13-0) to Veritas Access
- Use case 2: Backing up data (NetBackup) and [deduplicating](#page-13-1) the data [\(OpenDedup\)](#page-13-1) on Veritas Access
- Creating an S3 bucket on Veritas Access for storing [deduplicated](#page-14-0) backup data from [NetBackup](#page-14-0)
- Creating a Media Server [Deduplication](#page-21-0) Pool (MSDP) for primary backup using **[NetBackup](#page-21-0)**
- Creating an OST disk pool and STU in the [NetBackup](#page-29-0) console
- Setting up multiple [NetBackup](#page-37-0) media servers in the same domain
- Setting up multiple SDFS volumes on a [NetBackup](#page-38-0) media server

# <span id="page-12-4"></span>**Benefits of using Veritas Access with NetBackup and OpenDedup**

- <span id="page-12-0"></span>Low-cost, flexible alternative for long-term data retention.
- Eliminate the need for cumbersome, time-consuming tape management.
- <span id="page-12-1"></span>Cost-effective and resilient solution that is scale-out (linear performance) and elastic (grow/shrink on demand).

# <span id="page-12-3"></span><span id="page-12-2"></span>**Workflow for OpenDedup**

[Figure](#page-12-2) 3-1 illustrates the workflow for OpenDedup for Veritas Access.

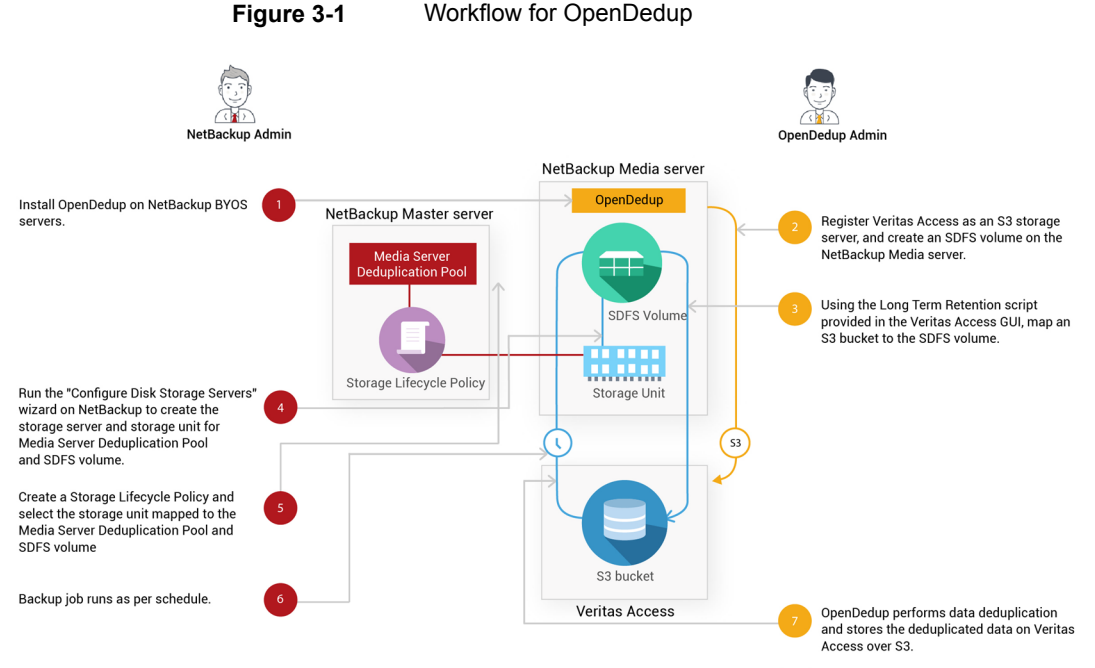

If Storage Lifecycle Policy data in Media Server Deduplication Pool is fully rehydrated in Open Storage Technology, Opendedup performs deduplication and ingests data into Veritas Access.

# <span id="page-13-2"></span>**Use case 1: Backing up deduplicated data (OpenDedup and NetBackup) using the S3 protocol to Veritas Access**

<span id="page-13-0"></span>SDFS is an inline deduplication-based file system.

#### **To download and install the OST and SDFS rpms**

**1** On a standard NetBackup master and/or media server, run the following commands to install OST:

```
# wget https://sort.veritas.com/public/patchcentral/Linux/7.3/access
/access-rhel7_x86_64-Patch-7.3.0.100ost.tar.gz
# tar -xzvf access-rhel7_x86_64-Patch-7.3.0.100ost.tar.gz
# cd rpms/
# tar -zxvf access-ost-7.3.0.1.tar.gz
# cd dist/
# ./media-install.sh
```
#### **2** Run the following commands to replace the SDFS rpms with the latest rpms.

```
# rpm -e sdfs
# wget https://sort.veritas.com/public/patchcentral/Linux/7.3/access
/access-rhel7_x86_64-Patch-7.3.0.100sdfs.tar.gz
# tar -xvf access-rhel7_x86_64-Patch-7.3.0.100sdfs.tar.gz
# cd rpms
# rpm -ivh sdfs-3.5.8.2-1.x86_64.rpm
```
#### <span id="page-13-1"></span>**3** Restart the NetBackup service on the NetBackup media server.

```
# /etc/init.d/netbackup stop
```
# **/etc/init.d/netbackup start**

## <span id="page-13-3"></span>**Use case 2: Backing up data (NetBackup) and deduplicating the data (OpenDedup) on Veritas Access**

SDFS is an inline deduplication-based file system.

#### **To download and install the OST**

On a standard NetBackup master and/or media server, run the following commands to install the OST:

```
# wget https://sort.veritas.com/public/patchcentral/Linux/7.3/access
/access-rhel7_x86_64-Patch-7.3.0.100ost.tar.gz
# tar -xzvf access-rhel7_x86_64-Patch-7.3.0.100ost.tar.gz
# cd rpms/
# tar -zxvf access-ost-7.3.0.1.tar.gz
# cd dist/
# ./media-install.sh
```
## <span id="page-14-1"></span>**Creating an S3 bucket on Veritas Access for storing deduplicated backup data from NetBackup**

**To create an S3 bucket on Veritas Access for storing deduplicated backup data from NetBackup**

**1** Log on to the Veritas Access GUI as the master user using the following URL:

https://*Veritas Access Management console IP*:14161/.

You can obtain the Veritas Access Management console IP by logging on to the CLISH using the  $su - master$  command on the Veritas Access cluster.

**2** Create a storage pool for the S3 buckets.

Click **NAS Infrastructure** in the GUI navigation on the left.

Select the disks that you want to use for the S3 bucket, and click the **Add to Storage Pool** button to invoke the wizard for storage pool creation.

Follow the steps in the wizard for creating a new storage pool or adding the disks to an existing pool.

**3** Click **Settings > Service Management > Configure Active Directory** to configure AD.

Enter the required information, such as the **DNS Domain**, **DNS Name Servers**, **AD Domain**, **AD Domain Controller**, and the **AD Admin** and **Password**.

**4** Click **Settings > S3 Management** to configure and enable the S3 server.

Edit the default parameters that are required for the S3 server, such as the storage pool name, underlying S3 bucket layout, and the default size of the bucket.

**5** Double-click **S3 Server Status** to start the S3 server.

<span id="page-15-0"></span>**6** Log out from the GUI, and log in again as an AD user.

**Note:** Log in using the *domainname\\username* format.

Click on the **Create keys** button to generate the access key and the secret key for the Veritas Access S3 bucket.

Save the access key and secret key in a safe location, as Veritas Access does not allow retrieval of keys after initial creation.

- **7** Log out from the GUI, and log on again as the master user.
- **8** Registration of Amazon Web Services (AWS) is optional, and is only required in case you need to add an AWS cloud as a storage tier. Without this, backups are stored locally in Veritas Access S3 buckets.

Click **Settings > Cloud Storage Registration > Add Cloud Subscription** to register the AWS cloud service.

Enter information for the cloud service provider, name of subscription, access key, and secret key.

**9** Activate the long-term data retention (LTR) policies.

Click **Policies > LTR Policy**.

Click **Activate** for either the **LTR On-Premises + Cloud** policy or the **LTR On-Premises** policy and provide the storage pool when prompted.

**10** Provision the NetBackup bucket using the policy.

Under **Quick Actions**, click **Provision Storage**. Select **S3 Storage for NetBackup** and click **Next**.

Provide the bucket size, underlying layout of the bucket, the access key, and the secret key of the Veritas Access S3 server generated as the AD user in step [6.](#page-15-0)

If you selected the **LTR On-Premises + Cloud** policy, add information such as which data should be moved to the AWS cloud tier, AWS region, cloud tier type (S3/Glacier), and when the data movement to the cloud should occur.

**11** Monitor the progress of the task under **Recent Activity**.

Make a note of the scale-out file system name that was used for the bucket creation.

#### **12** Click **File Systems**.

For the scale-out file system that is created, ensure that the **S3 Bucket** column displays **Yes** to indicate that the S3 bucket is enabled.

You may need to wait for some time for this change to be reflected in the GUI.

- **13** Right-click the ellipses (additional options), and click **Configure LTR Script**.
- **14** A pop-up window appears with the following options:

#### **Do you want to Run the LTR script?**

#### **Do you want to Download the LTR script?**

■ Select the **Do you want to Run the LTR script?** option if OpenDedup is hosted on Veritas Access. You will be prompted to enter you access key. Enter the access key and click **Next**. Wait for the task to be completed. The rest of the configuration steps are done automatically. After the configuration is completed successfully, the output message shows the port number on which the OpenDedup volume is mounted on Veritas Access. This port number is required later during OST configuration.

**Note:** This operation creates/expands a new file system named odd cache fs to store the OpenDedup cache data. The default size of this file system is 12 GB. Veritas recommends that you expand the file system to the required size. See the *OpenDedup documentation* for more details.

Go to step [20](#page-20-0).

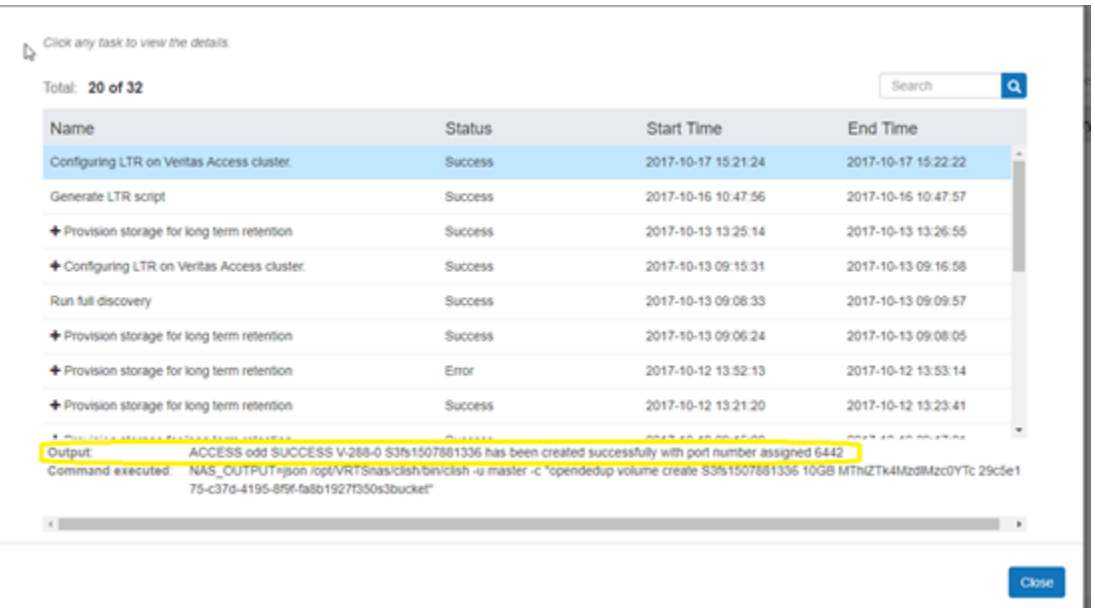

- Select the **Do you want to Download the LTR script?** option if OpenDedup is hosted on the NetBackup master and/or media server. Click **Next**. Wait for the task to be completed.
- **15** Copy the LTR script to the host where OpenDedup is installed. It can be the host where the NetBackup media server is installed.

**16** Run the downloaded LTR script. The LTR script requires the Veritas Access S3 keys (access and secret key) as arguments that were generated as the AD user.

The LTR script creates the OpenDedup file system and prompts for the entry in the /etc/hosts file for the bucket to IP address mapping.

Output of LTR script execution:

```
[root@host1 ~]# sh LTRscript_<fsname/volname>_<bucketname>.sh
<Access key> <Secret Key>
===================================================================
Insert the below details in /etc/hosts file
10.100.100.1 4f459a2d-736e-4be5-9c5a-f821fbc198fds3bucket.s3.access
===================================================================
Attempting to create SDFS volume ...
Volume [S3fs1497356186] created with a capacity of [10.00GB]
check [/etc/sdfs/S3fs1497356186-volume-cfg.xml] for configuration
details if you need to change anything
```
**Note:** The volume name highlighted above and its equivalent .xml file are used to mount and update the SDFS volume parameters in later steps.

**17** Add the IP associated with the virtual hosted-style bucket name (generated from the LTR script) in the /etc/hosts file on the media server.

<span id="page-19-0"></span>18 Mount the SDFS volume under /opendedupe/volumes/ on the host where OpenDedup is installed.

```
# mkdir /opendedupe/volumes/filesystem_name
```

```
# mount -t sdfs filesystem_name /opendedupe/volumes/filesystem_name
```
The mount command mounts a bucket on the Veritas Access cluster or the NetBackup media server.

**Note:** After mounting the SDFS volume, it will start listening on a specific port, usually starting from 6442.

Port information can be found using the mount command.

#### Example:

```
[root@host1 ~]# mount | grep opendedupe
sdfs:/etc/sdfs/S3fs1497346133-volume-cfg.xml:6443 on
/opendedupe/volumes/S3fs1497346133 type fuse
(rw,nosuid,nodev,allow_other,allow_other)
sdfs:/etc/sdfs/S3fs1497258807-volume-cfg.xml:6442 on
/opendedupe/volumes/pool1 type fuse
(rw,nosuid,nodev,allow_other,allow_other)
```
**19** (Optional) Add the volume to fstab by adding the following line in: /etc/fstab.

*filesystem\_name* /opendedupe/volumes/*filesystem\_name* sdfs defaults 0 0

<span id="page-20-0"></span>20 Update the URL tag in the /etc/sdfs/ostconfig.xml present on the NetBackup media server based on the following two cases:

#### **Use case 1: OpenDedup on a NetBackup server**

```
<URL>http://localhost:6442/
</URL>
OpenDedup on separate Media server
<URL>
http://<media server hostname>:6442/
</URL>
```
#### **Use case 2: OpenDedup on Veritas Access**

```
<URL>
http://<Veritas Access server hostname>:<port number that was
                                        specified in step 14>/
</URL>
```
**Note:** The Veritas Access server hostname should be DNS-resolvable and reachable from the NetBackup server. This should be the same node in the Veritas Access cluster where the SDFS volume is mounted in step [18.](#page-19-0)

# <span id="page-21-1"></span>**Creating a Media Server Deduplication Pool (MSDP) for primary backup using NetBackup**

<span id="page-21-0"></span>**To create an MSDP disk pool and storage unit (STU) in the NetBackup console**

**1** Log on to the NetBackup master server from the Java console.

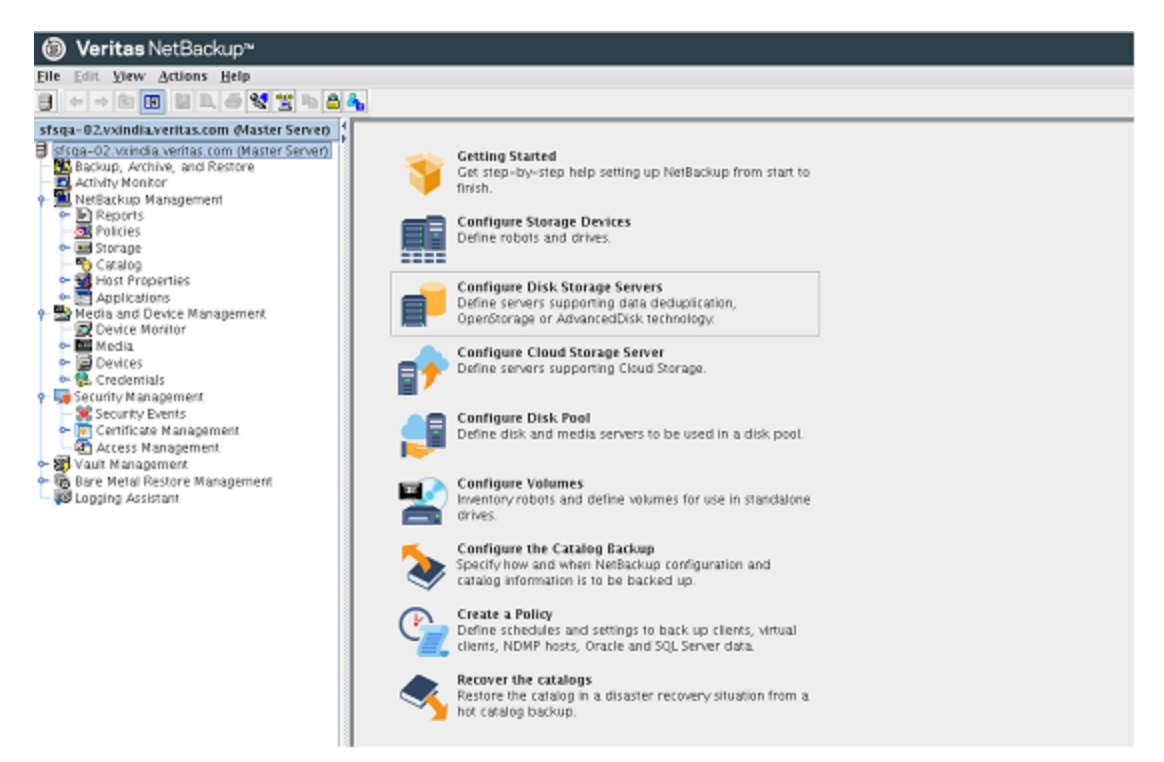

#### **2** Select **Media Server Deduplication Pool**.

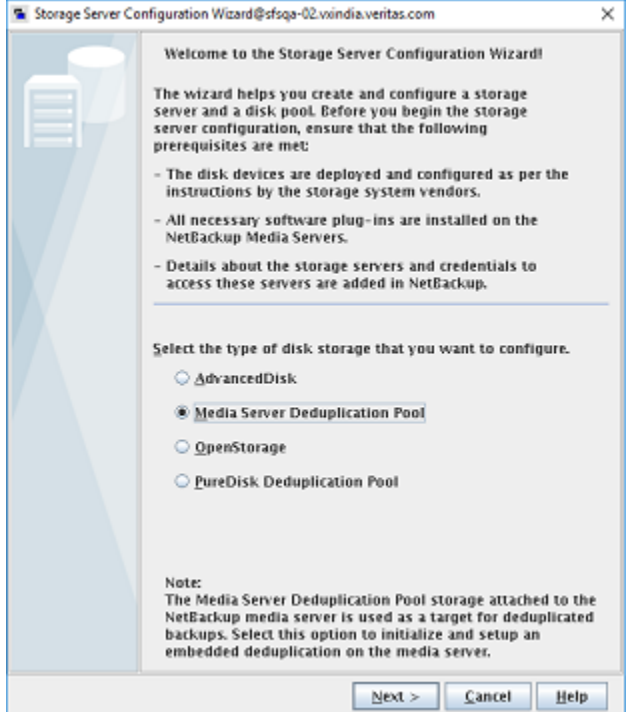

**3** Enter the user name, password, and other required details.

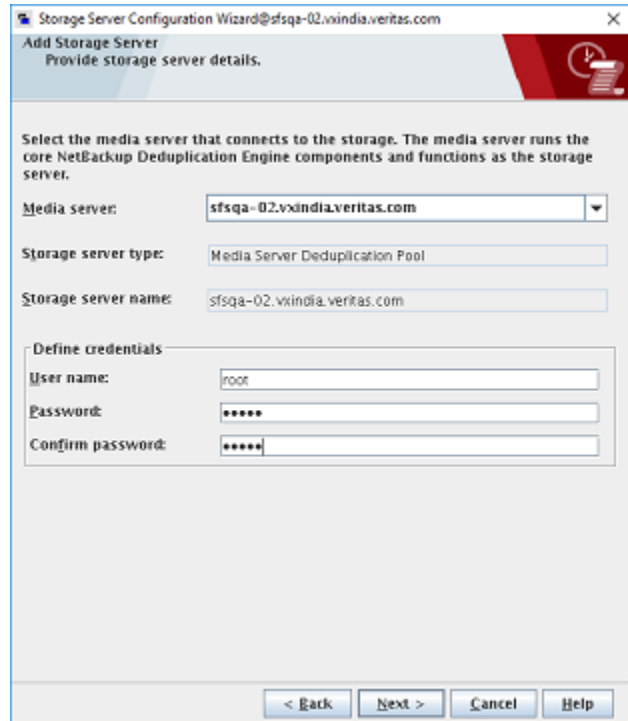

**4** Enter the storage path for MSDP.

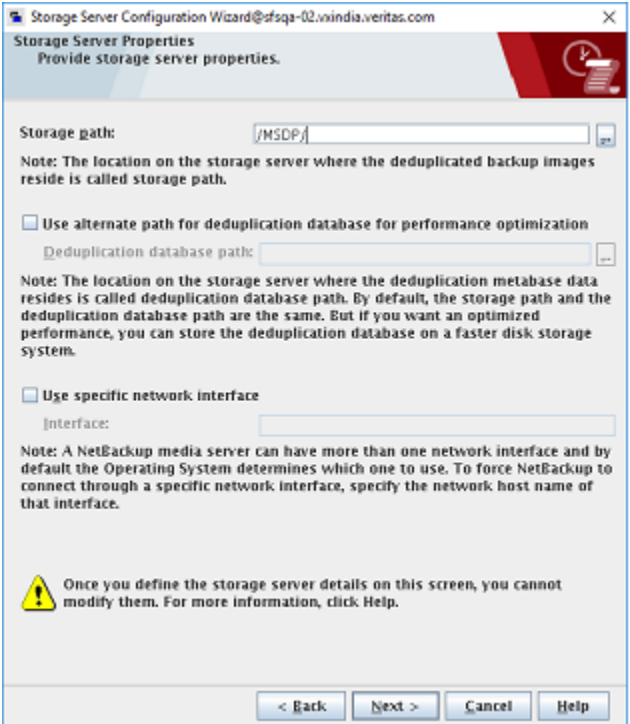

**5** Enter the load balancing options to distribute the workload.

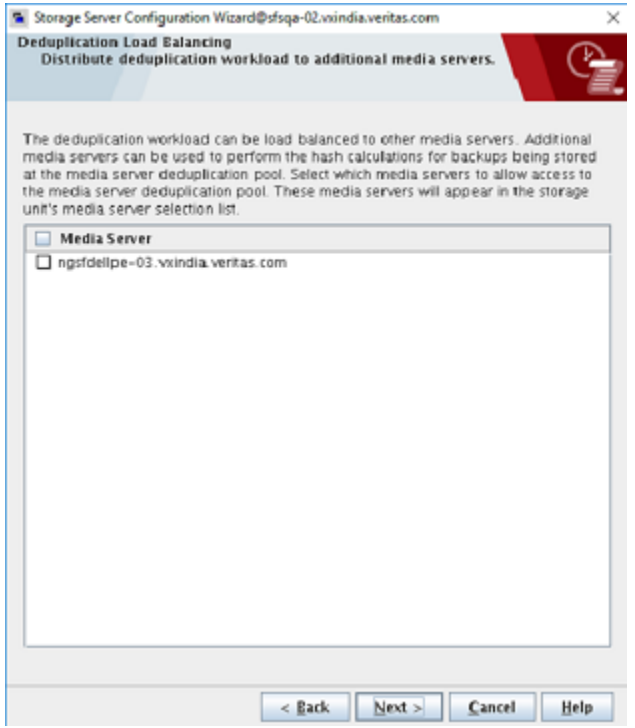

**6** Verify the storage server configuration summary.

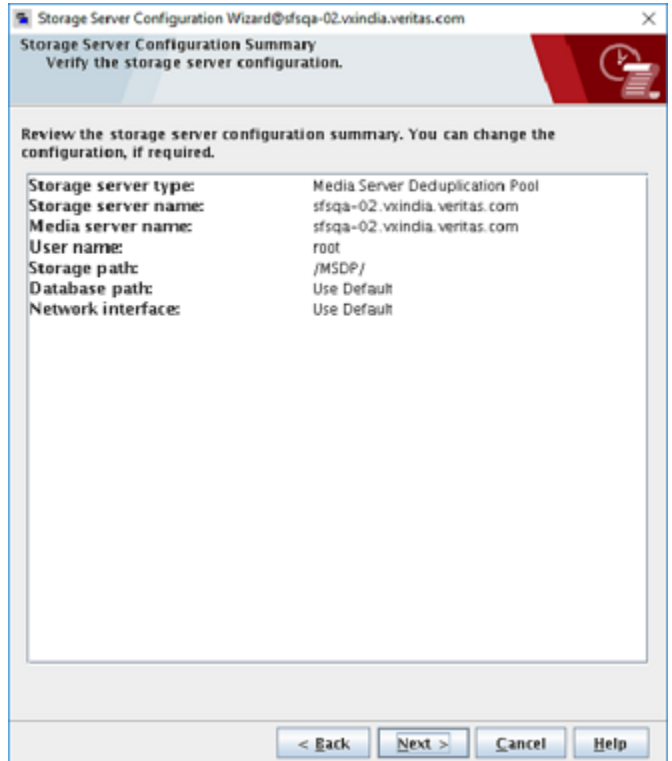

**7** Verify that the storage unit is created for MSDP.

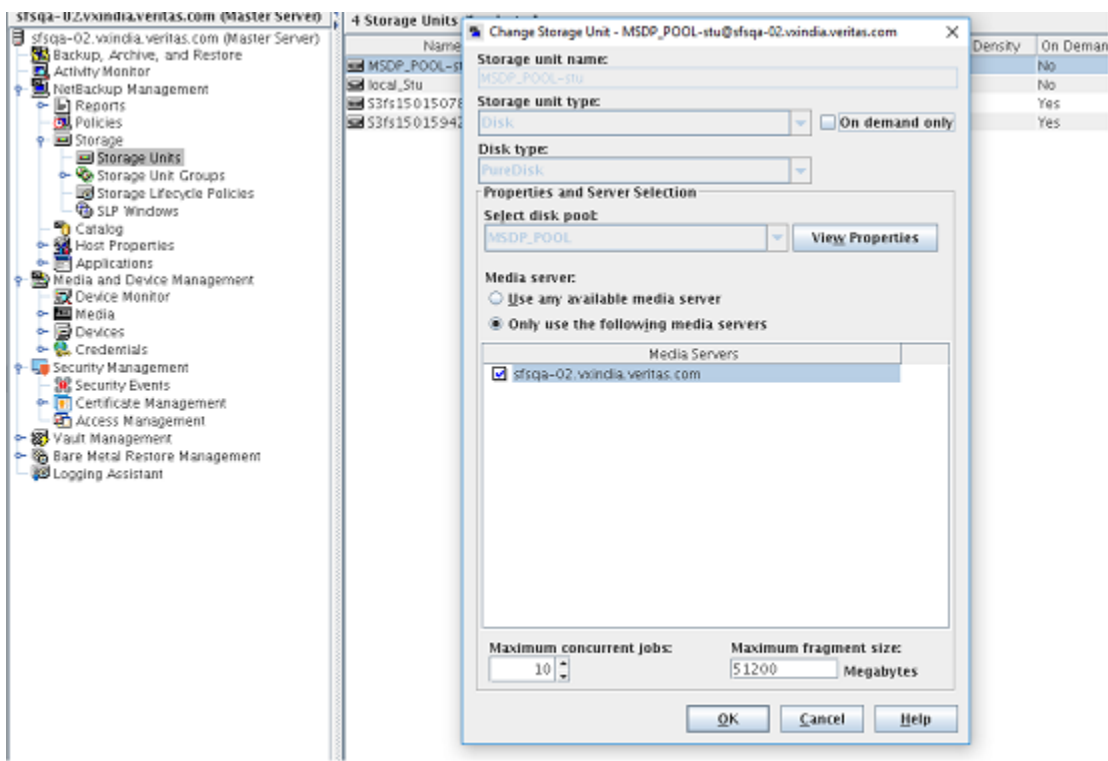

**8** Verify that the disk pool is create for MSDP.

![](_page_28_Picture_72.jpeg)

# <span id="page-29-1"></span>**Creating an OST disk pool and STU in the NetBackup console**

<span id="page-29-0"></span>**To create an OpenStorage Technology (OST) disk pool and storage unit (STU) in the NetBackup console**

- **1** Log on to the NetBackup master server from the Java console.
- **2** Select **Configure Disk Storage Servers**.

![](_page_29_Picture_5.jpeg)

**3** Select the **OpenStorage** option from the **Select the type of disk storage that you want to configure** section of the dialog.

![](_page_30_Picture_219.jpeg)

- **4** Add the following options to the **Storage Server Details**:
	- **Storage server type**: OpenDedupe

**Note:** The **Storage server type** field is case-sensitive. **OpenDedupe** has to be entered exactly as shown in the screen shot.

■ **Storage Server name**: The name in the <NAME></NAME> tag in the /etc/sdfs/ostconfig.xml file. This is local by default.

- **Username**: Anything can go in this field. It is not used.
- **Password/Confirm Password**: Anything can go in this field as well.

![](_page_31_Picture_112.jpeg)

**5** Finish supplying entries for the storage configuration wizard and make sure **Create a disk pool using the storage server that you just created** is selected.

![](_page_32_Picture_2.jpeg)

**6** Select the storage pool that was just created.

![](_page_33_Picture_127.jpeg)

- **7** Add a disk pool name.
- **8** Finish the wizard entries and select **Create a storage unit using the disk pool that you just created**.

**9** In the **Storage Unit Creation** page, select **Only use the selected media servers** and select the media server that the storage was created on. For maximum concurrent jobs select **8**.

**Note:** If you plan to run concurrent jobs for this STU, increase the **Maximum concurrent jobs** count to the desired value.

![](_page_34_Picture_160.jpeg)

#### Configuring Veritas Access backup over S3 with OpenDedup and NetBackup 36 **Creating an OST disk pool and STU in the NetBackup console**

![](_page_35_Picture_47.jpeg)

![](_page_36_Picture_65.jpeg)

![](_page_36_Picture_66.jpeg)

**11** Verify that the disk pool is added.

![](_page_37_Picture_156.jpeg)

## <span id="page-37-1"></span><span id="page-37-0"></span>**Setting up multiple NetBackup media servers in the same domain**

To set up the OST connector on multiple NetBackup media servers in the same domain, additional steps must be taken on each NetBackup media server before adding the storage pools in NetBackup.

#### **To set up multiple NetBackup media servers in the same domain**

**1** Follow the instructions for setting up the OST connector on each media server that uses the OST connector.

See "Use case 1: Backing up deduplicated data [\(OpenDedup](#page-13-0) and NetBackup) using the S3 [protocol](#page-13-0) to Veritas Access" on page 14.

**2** Edit /etc/sdfs/ostconfig.xml and change the <name> tag to something unique in the NetBackup domain, such as the host name with an incremented number, for example:

<NAME>hostname-0</NAME>

**3** Follow the instructions in the "Creating an OST disk pool and STU in the NetBackup console" section and use the name in the <NAME> tag as the **Storage Server** name.

See "Creating an OST disk pool and STU in the [NetBackup](#page-29-0) console" on page 30.

<span id="page-38-0"></span>See "Use case 1: Backing up deduplicated data [\(OpenDedup](#page-13-0) and NetBackup) using the S3 [protocol](#page-13-0) to Veritas Access" on page 14.

## <span id="page-38-1"></span>**Setting up multiple SDFS volumes on a NetBackup media server**

The OST connector supports multiple SDFS volumes on the same media server but additional steps are required to support this configuration.

#### **To set up multiple SDFS volumes on a NetBackup media server**

**1** Follow the instructions for setting up the OST connector on each NetBackup media server that uses the OST connector.

See "Use case 1: Backing up deduplicated data [\(OpenDedup](#page-13-0) and NetBackup) using the S3 [protocol](#page-13-0) to Veritas Access" on page 14.

**2** Edit the /etc/sdfs/ostconfig.xml and add a new <CONNECTION> tag inside of the <CONNECTIONS> tag for the new volume.

Add a name that is unique to the <NAME> tag and specify the new volume name in the <LSU\_NAME> tag (pool1).

In the new <CONNECTION> tag, add the port number identified by running the mount command to the <URL> tag (http://localhost:6443/) as shown in the example output.

[root@host1 ~]# mount | grep opendedupe sdfs:/etc/sdfs/S3fs1497346133-volume-cfg.xml:6443 on /opendedupe/volumes/S3fs1497346133 type fuse (rw,nosuid,nodev,allow other,allow other) sdfs:/etc/sdfs/S3fs1497258807-volume-cfg.xml:6442 on /opendedupe/volumes/pool1 type fuse (rw, nosuid, nodev, allow other, allow other)

The following is a complete example of an  $\text{ostconfig.xml}$  file with two volumes.

```
<!-- This is the config file for the OST connector for opendedup and Netbackup -->
<CONNECTIONS>
<CONNECTION>
<!--NAME is the local server name that you will reference within Netbackup -->
<NAME>local
</NAME>
<LSU_NAME>
svol4
\langle/LSU_NAME>
<URL>http://localhost:6442/
</URL>
<!--PASSWD - The password of the volume if one is required for this sdfs volume -->
<PASSWD>admin</PASSWD>
\lt ! -<SERVER_SHARE_PATH>
A_SUBDIRECTORY_UNDER_THE_MOUNT_PATH
</SERVER_SHARE_PATH>
-->
</CONNECTION>
<!-- Below is the new volume-->
<CONNECTION>
<!--NAME is the local server name that you will reference within Netbackup -->
<NAME>
```

```
hostname0
</NAME>
<LSU_NAME>
svol10
\langle/LSU_NAME>
<URL>
http://localhost:6443/
</URL>
<!--PASSWD - The password of the volume if one is required for this sdfs volume -->
<PASSWD>admin</PASSWD>
<! --<SERVER_SHARE_PATH>
A_SUBDIRECTORY_UNDER_THE_MOUNT_PATH
\langle/SERVER SHARE PATH>
-->
</CONNECTION>
</CONNECTIONS>
```
# **Chapter**

# <span id="page-42-0"></span>Configuring backup and restore using NetBackup policies

This chapter includes the following topics:

- **Storage [Lifecycle](#page-42-1) Policies**
- **[Backup](#page-48-0) and restore**
- <span id="page-42-1"></span>Running a backup policy [manually](#page-55-0)
- [Restoring](#page-61-0) backed up files

# <span id="page-42-2"></span>**Storage Lifecycle Policies**

You can create Storage Lifecycle Policies (SLP).

#### **To create Storage Lifecycle Policies**

**1** Click **Storage** -> **Storage Lifecycle Policies** on the NetBackup console. Select **New Storage Lifecycle Policy**.

![](_page_43_Picture_75.jpeg)

![](_page_44_Picture_56.jpeg)

![](_page_44_Picture_57.jpeg)

![](_page_45_Picture_81.jpeg)

**3** Select **Operation** as **Backup**, and set the destination pool to the MSDP pool that was created. Choose the **Retention type** based on your requirement.

![](_page_46_Picture_59.jpeg)

![](_page_46_Picture_60.jpeg)

**5** Select **Operation** as **Deduplication** and set the destination tier to the OST storage unit that was created. Choose the **Retention type** based on your requirement.

![](_page_47_Picture_83.jpeg)

![](_page_48_Picture_117.jpeg)

**6** Both entries for SLP appear in the **Storage Lifecycle Policy** tab. The first operation is for Backup and the second operation is for Duplication.

# <span id="page-48-1"></span>**Backup and restore**

<span id="page-48-0"></span>After you complete the configurations, perform the following steps for backup and restore.

### **Policy creation**

#### **To create policies**

**1** Right-click on **Policies** within the NetBackup console and click on **New Policy**.

![](_page_49_Picture_134.jpeg)

- **2** Provide the following information for policy creation.
	- Policy name
	- From the **Attributes** tab, select the appropriate storage unit under **Policy storage**.

![](_page_50_Picture_1.jpeg)

**3** Under **Policy storage**, enter the name of the **Storage Lifecycle Policy** that was created.

See "Storage [Lifecycle](#page-42-1) Policies" on page 43.

![](_page_51_Picture_77.jpeg)

![](_page_52_Picture_80.jpeg)

**4** Enter the attribute information as per your requirement.

**5** Under the **Schedule** tab, enter the name of the schedule. For example, **fullbackup**.

![](_page_53_Picture_46.jpeg)

#### **6** Enter the client information under the **Clients** tab.

![](_page_54_Picture_55.jpeg)

#### **7** Select the folders that need to be backed up under **Backup Selections**.

# <span id="page-55-1"></span>**Running a backup policy manually**

<span id="page-55-0"></span>**To run a backup policy manually**

**1** Once the policy is created, right-click on the name of the policy that you want to run under **Summary of All Policies**, and click on **Manual Backup**.

![](_page_55_Picture_120.jpeg)

**2** Select the schedule that you want to use and click **OK**.

This starts the manual backup with the policy.

![](_page_56_Picture_3.jpeg)

![](_page_57_Picture_60.jpeg)

**3** To verify the status of the backup, go to **Activity Monitor**.

**4** Select the appropriate job from the displayed jobs and click on the **Detailed status** tab in the new window to check on the status of the backup.

![](_page_58_Picture_90.jpeg)

![](_page_59_Picture_66.jpeg)

**5** Once the above backup job is complete, a new duplication job is automatically triggered.

**6** Click on that job and then select detailed status to check the status of the duplication job.

![](_page_60_Picture_70.jpeg)

# <span id="page-61-1"></span>**Restoring backed up files**

<span id="page-61-0"></span>**To restore backed up files**

- **1** Create a directory where you want to restore the backed-up files.
- **2** Go to the **Restore Files** tab under **Backup, Archive, Restore**.

![](_page_61_Picture_275.jpeg)

**3** Go to the browse directory and select the appropriate files to restore and click **Restore**. The backup to be restored can reside either on NetBackup or on Veritas Access depending on the **Storage Lifecycle Policy** that is set. Hence, the restore location changes accordingly.

![](_page_61_Picture_7.jpeg)

**4** Enter the location where the files should be restored, and click on the **Start Restore** button.

![](_page_62_Picture_66.jpeg)

![](_page_63_Picture_98.jpeg)

**5** To view the progress of the restore operation, click **Yes** on the **Restore Initiated** window.

#### **6** You can view the progress of the restore operation under the **Detailed Status** tab.

![](_page_63_Picture_99.jpeg)

# Chapter

# <span id="page-64-0"></span>Troubleshooting

This chapter includes the following topics:

- [Unmounting](#page-64-1) the SDFS volume before restarting Veritas Access or the NetBackup [media](#page-64-1) server
- Log locations for [troubleshooting](#page-64-2)
- <span id="page-64-1"></span>**Additional [resources](#page-65-0)**
- [Generating](#page-65-1) Veritas Access S3 server keys using the helper script

# <span id="page-64-4"></span>**Unmounting the SDFS volume before restarting Veritas Access or the NetBackup media server**

Before restarting Veritas Access or the NetBackup media server, create a backup copy of the SDFS volume and unmount the SDFS volume.

#### **To perform a clean unmount of the SDFS volume**

- <span id="page-64-2"></span>**1** Create a backup copy of the SDFS volume .xml file in the  $/etc/sdfs$  directory.
- **2** Unmount the SDFS volume and wait for the jsvc process to exit before restarting Veritas Access.

## <span id="page-64-3"></span>**Log locations for troubleshooting**

### **Veritas Access S3 logs**

- /opt/VRTSnas/log/portald.log
- /opt/VRTSnas/log/portald\_access.log

### **SDFS logs**

SDFS creates its logs under

/var/logs/sdfs/<volume-name>-volume-cfg.xml.log. Errors can be identified in this log file.

### **OST plug-in logs**

The OpenDedup OST plug-in log can be found in  $/\text{tmp}/\text{logs}/\text{opendedup}$ . log.

### **NetBackup logs**

Pertinent OST-related errors and logging are trapped in the bptm log. NetBackup logging for bptm can be enabled by creating the bptm logging directory:

mkdir /usr/openv/netbackup/logs/bptm

### **Veritas Access support debug information upload command**

<span id="page-65-0"></span>CLISH> support debuginfo upload *path*

## <span id="page-65-2"></span>**Additional resources**

See the following documentation for more information on Veritas Access, OpenDedup, and Veritas NetBackup:

- *Veritas Access Installation Guide* for the supported NetBackup clients and the OpenDedup ports.
- <span id="page-65-1"></span>■ *Veritas Access Troubleshooting Guide* for setting the NetBackup client log levels and debugging options.
- Veritas NetBackup product documentation on the [SORT](https://sort.veritas.com/documents) website.
- [OpenDedup](http://opendedup.org/odd/documentation/) product documentation on the OpenDedup website.

# <span id="page-65-3"></span>**Generating Veritas Access S3 server keys using the helper script**

Create the access and the secret keys using the Veritas Access helper script in case you do not want to use the Active directory Domain user to create and own the buckets. This is an alternative way to get the Veritas Access S3 server credential keys.

■ Location of the helper script:

/opt/VRTSnas/scripts/utils/objectaccess/objectaccess\_client.py

- The Veritas Access helper script can be used from any client system that has Python installed.
- $\blacksquare$  To run the script, your S3 client needs to have the  $\alpha$  reparse and requests Python modules. If these modules are missing, install both these modules using  $_{\text{pip}}$  or easy\_install.
- Add the ADMIN\_URL name in your /etc/hosts file. where the *ADMIN* URL is admin.<*cluster\_name*> and the port is 8144. This url should point to the Veritas Access management console IP address.
- Create the access and the secret key using the Veritas Access helper script by providing the user name, password, and ADMIN\_URL (check the online Help of the Veritas Access helper script for all of the provided operations like list key and delete key).

Create a secret key:

```
clus_01:~ # ./objectaccess_client.py --create_key
--server admin.clus:8144 --username localuser1 --password root123
--insecure
UserName : localuser1
AccessKeyId : Y2FkODU2NTU2MjVhYzV
Status : Active
SecretAccessKey : ODk0YzQxMDhkMmRjM2M5OTUzNjI5OWIzMDgyNzY
```
The <*localuser1*> is the local user created on both the Veritas Access cluster nodes with same unique ID.

List a secret key for the specified user:

```
clus_01:~ # ./objectaccess_client.py --list_key --server
admin.clus:8144 --username localuser2 --password root123 --insecure
```
Delete a secret key for the specified user:

```
clus_01:~ # ./objectaccess_client.py --delete_key
ZTkyNDdjZTViM2EyMWZ --server admin.clus:8144 --username localuser2
--password root123 --insecure
```
■ If the object server is enabled without the ssL option, you need to add the --insecure option.

```
clus_01 ~# ./objectaccess_client.py --server
admin.clus:8144 --username <uname> --create_key --insecure
```
# **Index**

### <span id="page-67-0"></span>**A**

about backup storage for NetBackup [7](#page-6-1) Veritas Access [6](#page-5-3) additional resources documentation [66](#page-65-2)

### **B**

backing up deduplicated data using S3 protocol [14](#page-13-2) backing up NetBackup data deduplicating data on Veritas Access [14](#page-13-3) backup and restore [49](#page-48-1) backup storage for NetBackup [7](#page-6-1)

### **C**

creating Storage Lifecycle Policies [43](#page-42-2) Creating a Media Server Deduplication Pool primary backup using NetBackup [22](#page-21-1) creating a MSDP primary backup using NetBackup [22](#page-21-1) creating a storage unit NetBackup console [30](#page-29-1) creating an OST disk pool NetBackup console [30](#page-29-1) creating S3 bucket storing deduplicated backup data [15](#page-14-1)

### **G**

generating Veritas Access S3 server keys using the helper script [66](#page-65-3)

### **I**

integration with Veritas Access NetBackup [6](#page-5-4)

### **L**

log locations troubleshooting [65](#page-64-3)

### **N**

**NetBackup** integration with Veritas Access [6](#page-5-4) NetBackup media server setting up multiple SDFS volumes [39](#page-38-1)

### **O**

OpenDedup workflow [13](#page-12-3) OpenDedup installation system requirements [10](#page-9-3)

### **P**

policy creation [49](#page-48-1)

### **R**

restoring backup files [62](#page-61-1) running a backup policy manually [56](#page-55-1)

### **S**

SDFS volume unmounting before rebooting Veritas Access [65](#page-64-4) setting up multiple NetBackup media servers [38](#page-37-1) setting up multiple SDFS volumes NetBackup media server [39](#page-38-1) Storage Lifecycle Policies creating [43](#page-42-2) supported configurations and versions [10](#page-9-4) system requirements OpenDedup installation [10](#page-9-3) supported configurations and versions [10](#page-9-4)

### **T**

troubleshooting log locations [65](#page-64-3)

### **U**

unmounting SDFS volume before rebooting Veritas Access [65](#page-64-4) use case backing up deduplicated data [14](#page-13-2) backing up NetBackup data [14](#page-13-3) long-term data retention [8](#page-7-2) using the helper script generating Veritas Access S3 server keys [66](#page-65-3) using Veritas Access with NetBackup and OpenDedup benefits [13](#page-12-4)